# New Standard 操作マニュアル ver1.0.2

株式会社 ninoya 作成:2015/11/09 更新:2015/11/11

# 目次

# **Step1 New Standard の導⼊**

1.New Standard のテーマインストール

### **Step2 WordPress 本体の設定**

1.設定>⼀般 2.設定>ディスカッション 3.設定>パーマリンク設定

#### **Step3 New Standard の設定**

1.テーマ設定>サイト設定 2.テーマ設定 >表示設定(ヘッダー) 3.テーマ設定 > 表示設定(メイン) 4.テーマ設定>表示設定(フッター) 5.テーマ設定>フロントページ(スライダー) 6.テーマ設定>フロントページ(コンテンツ枠) 7.テーマ設定>CTA 設定

### **Step4 機能の設定**

1.外観>メニュー 2.外観>ウィジェット(サイドバー) 3.外観>ウィジェット(広告) 4.外観>ウィジェット(フッター)

# **Step5 記事の作成**

1.投稿>新規追加 2.投稿>投稿⼀覧 3.投稿>カテゴリー

# **Step6 ページの作成**

1.固定ページ>新規追加

2.固定ページ > 新規追加 (商品一覧) 3.固定ページ>新規追加(FAQ) 4.固定ページー覧 5.問合せフォーム

# **その他**

1.参考サイト 2.困ったときは

# Step1 New Standard の導入

New Standard を利用するには事前に以下3つの準備が必要です。

- ・ドメイン
- ・サーバー
- ・WordPress 本体のインストール 手順は弊社ブログにまとめています。 http://ninoya.co.jp/ninoya\_log/easy\_webmarketing/6174

本マニュアルはデモサイト(http://newstd.net/)を例に操作方法を説明します。 ⼀通りの操作に慣れたら、ぜひあなたらしいサイトづくりにチャレンジしてく ださい。

### **1.New Standard のテーマインストール**

WordPress のテーマに New Standard をインストールします。

- 1) WordPress の管理画面左側メニューよりダッシュボード→外観→テーマを 選択
- 2) ページ左上にある「新規追加」ボタンをクリック
- 3) ページ左上にある「テーマのアップロード」ボタンをクリック
- 4) お買い求めいただい zip ファイルを選択して「今すぐインストール」ボタン をクリック
- 5) 「有効化」をクリック

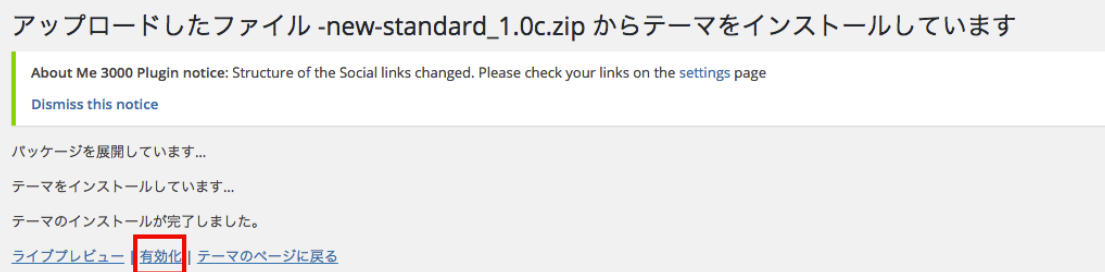

6)メニューバー左上「New Standard」にマウスカーソルを当てると「サイトを 表示」というメニューが表示されるのでクリックします。以下の通り本番環境で のトップページが表示されます。

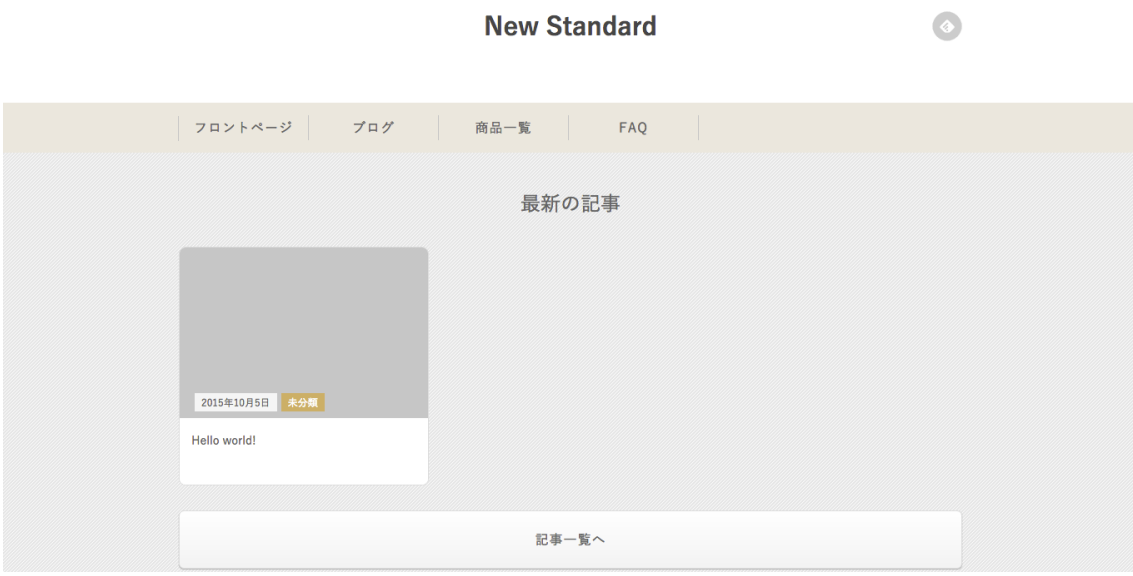

7)画⾯左上にある「New Standard」にマウスカーソルを当てて「ダッシュボー ド」をクリックすると元の管理画⾯に戻ります。**ここで⾏った管理画⾯と本番環 境の⾏き来は、以降のあらゆる作業において⾏いますので覚えておいてくださ い。**

# Step2 WordPress 本体の設定

### **1.設定>⼀般**

1) メニューバーより「設定」→「一般」を選択 WordPress の設定画面よりサイトのタイトルと日付の表示を設定します。本項 目以降、表題に記載された項目が作業を行う箇所になります。本項目では「設定 >一般|と記載されているので画面左側のメニューバーより、設定>一般の順に メニューを選択します。

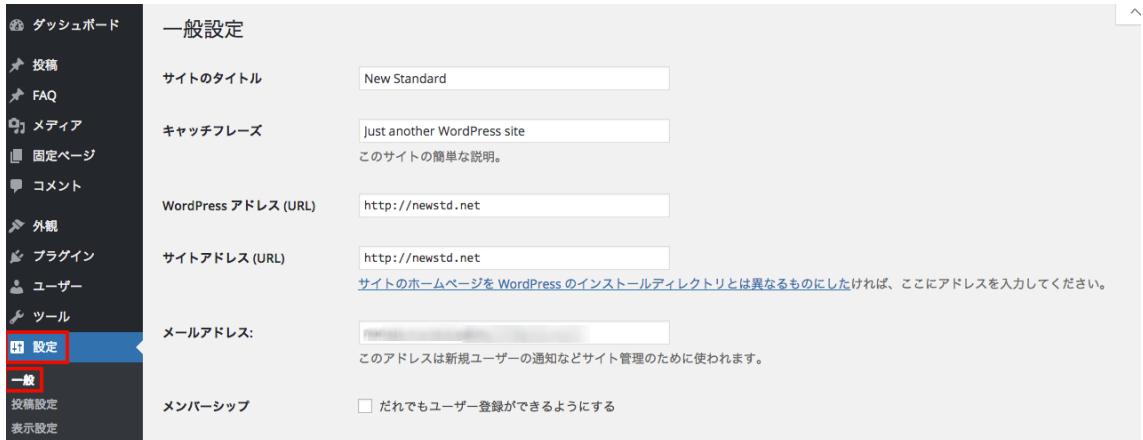

2)サイトのタイトルの設定

後述するロゴの貼り付けを⾏わない場合、ここで設定したタイトルがそのまま サイトに表⽰されます

3)キャッチフレーズの設定

ここで設定した文言はサイトには表示されませんが、検索エンジンの説明文に 利用されます。自身のサイトで検索されたいキーワードや、検索エンジン上でど のように表⽰されたらクリックされやすいかを意識した設定にしましょう。

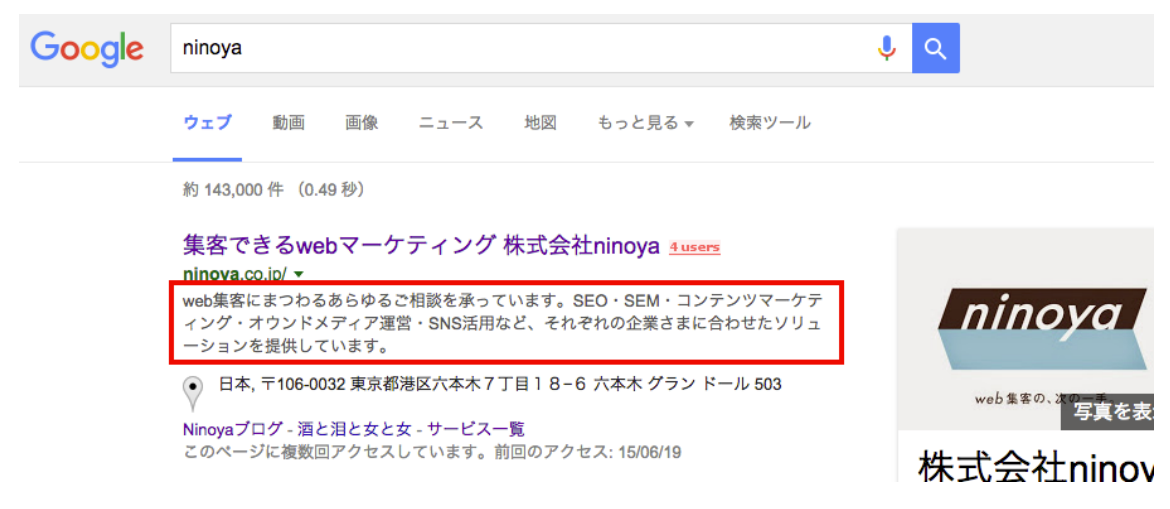

4) 日付フォーマットの設定

ここで選択した表示形式がそのままブログ投稿日の表示形式になります。New Standard のデモサイトでは以下の通り設定しています。

カスタム:20y.m.d

※yで年号下 2 桁、m で⽉、d で⽇にちを設定できます

5)「変更を保存」ボタンをクリック

# 6) サイトを表示して赤字の箇所を確認

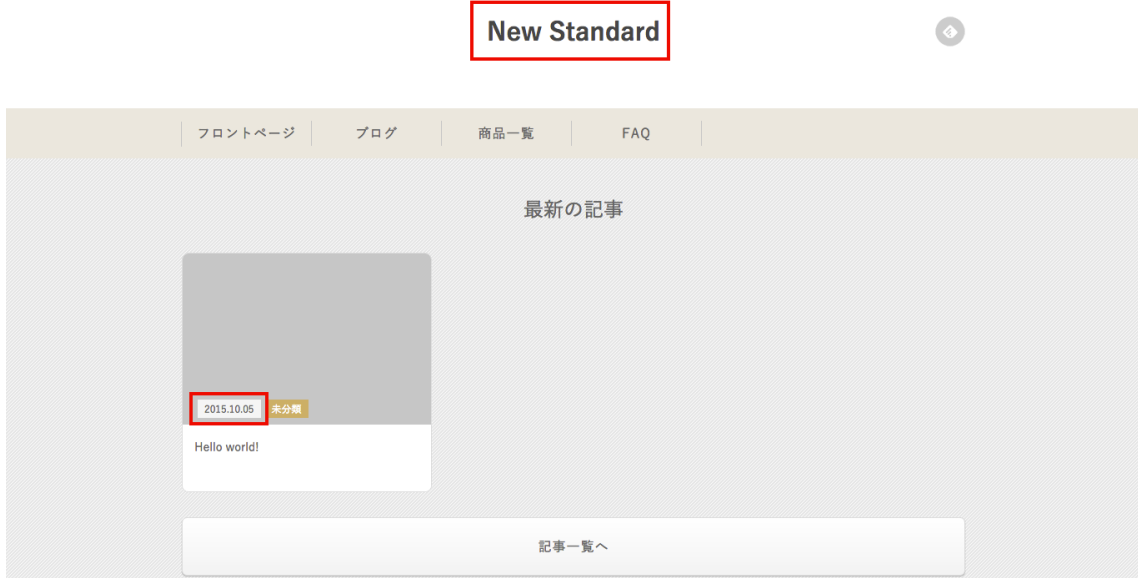

# **2.設定>ディスカッション**

コメント表示の有無と、表示する場合はその詳細を設定します。

1)コメント投稿をなしにしたい場合は「新しい投稿へのコメントを許可する」 のチェックを外す(すっきりしたデザインにするため外すことをお勧めします) 2)コメント投稿を受け付ける場合は、その他項⽬を好みに応じて設定する 各項⽬の詳細は公式ヘルプを参照してください。 https://wpdocs.osdn.jp/%E7%AE%A1%E7%90%86%E7%94%BB%E9%9D%A2 /%E3%83%87%E3%82%A3%E3%82%B9%E3%82%AB%E3%83%83%E3%82%B 7%E3%83%A7%E3%83%B3%E8%A8%AD%E5%AE%9A

# **3.設定>パーマリンク設定**

パーマリンクとは各投稿の URL を指します。デフォルトだと投稿名の⽇本語が 英語の URL に変換され冗⻑になるので、設定の変更をおすすめします。

1)共通設定から好みの設定を選択する

特にこだわりがなければ「デフォルト」か「数字ベース」をおすすめします。各 項⽬の詳細は公式ヘルプを参照してください。

https://wpdocs.osdn.jp/%E7%AE%A1%E7%90%86%E7%94%BB%E9%9D%A2 /%E3%83%91%E3%83%BC%E3%83%9E%E3%83%AA%E3%83%B3%E3%82% AF%E8%A8%AD%E5%AE%9A#.E4.B8.80.E8.88.AC.E7.9A.84.E3.81.AA.E8.A8.A D.E5.AE.9A

デモサイトでは以下の通り設定しています。 カスタム構造:/%category%/%post\_id%

この設定だと「http://サイト URL/カテゴリーURL/投稿 URL」という巷のブロ グによくある設定になります。

# Step3 New Standard の設定

# **1.テーマ設定>サイト設定**

サイトの SNS アカウント、問合せボタン、デフォルトのアイキャッチを設定し ます。

1)Facebook アカウントの設定

Facebook アカウントの https://www.facebook.com/以降を⼊⼒します。

例) https://www.facebook.com/ninoya.Inc (赤字の箇所を入力)

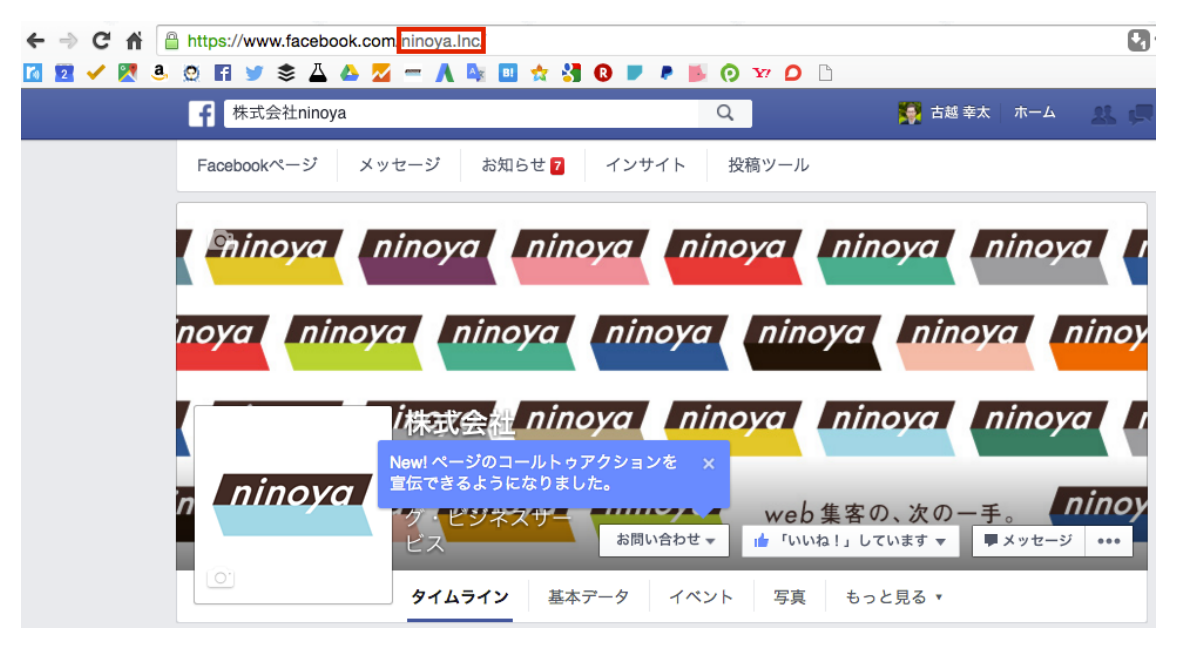

# 2)Twitter アカウントの設定

Twitter アカウントの@以降を入力します。

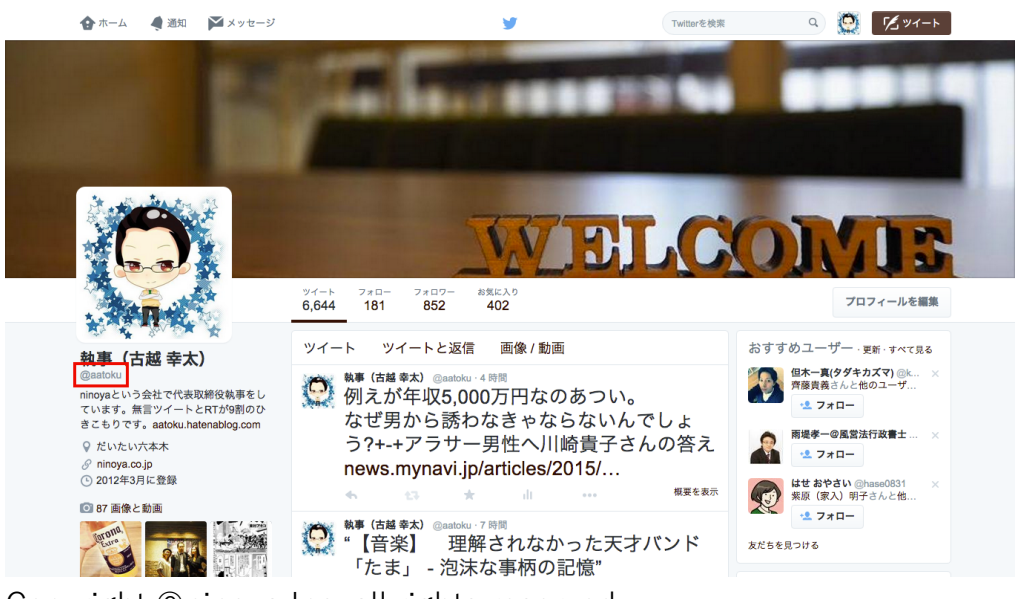

3)問合せページ URL

現時点では未入力で大丈夫です。問合せページを作成したらその URL を入力し てください。問合せボタンを設置した際に反映されます。

4)アイキャッチの設定

アイキャッチとは Facebook など SNS に投稿した際に表示される画像を指しま す。記事ごとに個別に設定できますが、未設定の場合に表⽰されるデフォルトの 画像をここで設定できます。

5)「オプションを保存」ボタンをクリック

#### 2.テーマ設定 > 表示設定 (ヘッダー)

ロゴ、バナー及びメニューバーの⾊調を設定します。

1)ロゴの設定

ロゴ画像にロゴをアップロードします。ロゴをお持ちでない場合は対応不要で す。設定したサイト名がそのままテキスト表示されます。

2) バナーの種類

サイト右上に表⽰するバナーを以下の 4 種類から選択できます。

・SNS

Facebook、Twitter、feedly アイコンを任意で表示

・予約ボタン

「ご予約はこちら」ボタンを表示

Coubic(https://coubic.com/?hl=ja)などの無料予約サイトを予約 URL に設定 すると、サイトからスムーズに予約を受け付けることができます。

・電話番号、営業時間

電話番号と営業時間を 2 ⾏で表⽰することができます。

<入力例>

03−1234−5678

平⽇ 10:00‒21:00

十曜 12:00-18:00

・表⽰しない

アイコンやバナーを何も表⽰させません。

・メニューの背景⾊

メニューバーの背景⾊をお好みの⾊に設定できます。カラーチャートから⾊を 設定するか、あるいは色見本サイトに記載されている「#000000」などのコード を⼊⼒することで設定できます。原⾊⼤辞典(http://www.colordic.org/)

## **3.テーマ設定>表⽰設定(メイン)**

サイト各部の⾊調を設定します。

1) ラベル色

ブログ記事のカテゴリーを表⽰するラベルの⾊を⾃由に設定できます。

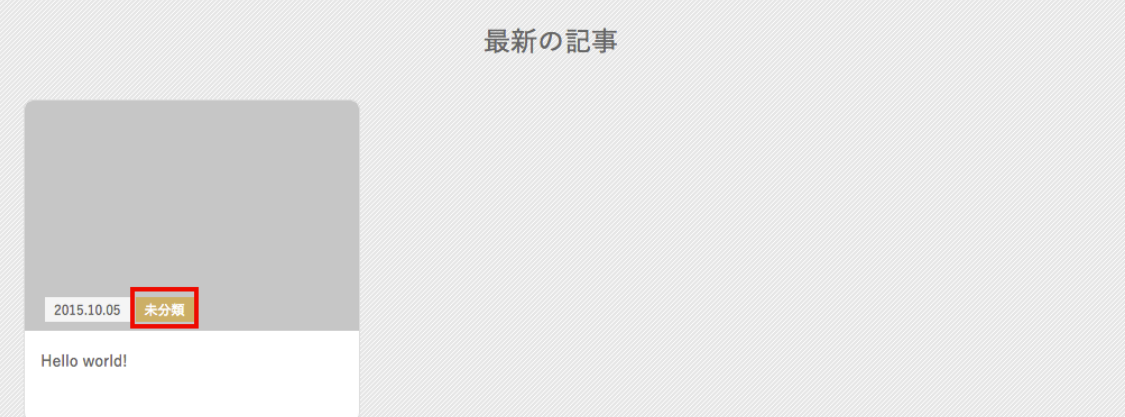

2) 見出し色

記事本文で利用する見出しの色を自由に設定できます。

3) ボタン色

問合せフォームや CTA などのボタンの⾊を⾃由に設定できます。

4) 背景色

サイト全体の背景⾊を⾃由に設定できます。

5) 背景模様

サイト全体の背景を太い網⽬、細い網⽬、網⽬なしの 3 種類から選択できます。 背景⾊との組み合わせで多彩に背景を設定できます。

#### **4.テーマ設定>表⽰設定(フッター)**

フッターの⾊調とコピーライト表記を設定できます。

1) フッターの背景色

フッターの背景色を自由に設定できます。

2)コピーライト

フッターへコピーライトの記載ができます。デモサイトでは以下の通り設定し ています。

Copyright ©ninoya Inc, all rights reserved

#### **5.テーマ設定>フロントページ(スライダー)**

トップページのスライダーの表示方法を設定します。

1)ニュース

後述する投稿ページで作成した記事より、指定したカテゴリーの記事をニュー スリリースとして告知することができます。カテゴリー作成後に必要に応じて 設定してください。

2015.10.27 New Standardをリリースしました

2)「⾏を追加」ボタンをクリック

スライダーを設定する枠を新規でつくります。誤ってつくりすぎた場合は行の 右端にカーソルを当てると削除ボタンが表れるので削除してください。

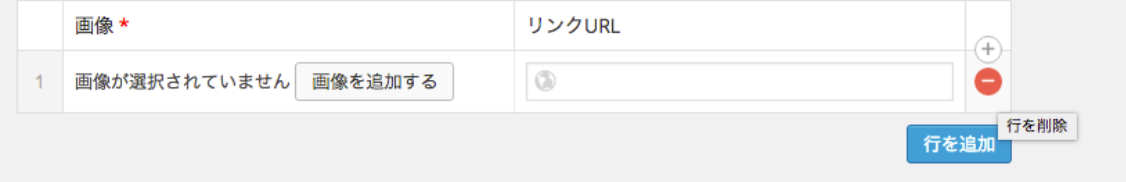

3)画像をアップロード

スライダーで表⽰させたい画像をアップロードします。 推奨サイズ:1,200px(横)×430px(縦)

4)リンク URL

任意の URL に飛ばすことができます。追ってお好みで設定してください。

5)保存

1〜4 の作業を繰り返すことでお好みの枚数のスライドが設置できます。すべて 設定したら「オプションを保存」ボタンをクリックしてください。

### **6.テーマ設定>フロントページ(コンテンツ枠)**

トップページに表⽰させるコンテンツの枠と種類をお好みに設定できます。

1) コンテンツのタイトル (見出し)

コンテンツとは固定ページで制作したページを指します。主に商材を紹介する ための欄です。デフォルトでは何も表示されないので、固定ページで商材を紹介 するページをつくったらタイトルを設定しましょう。

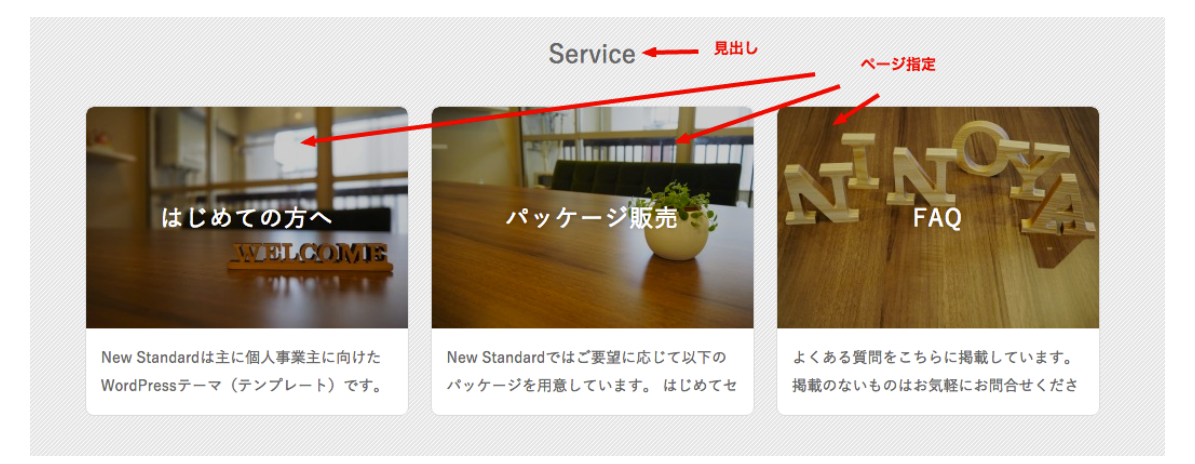

2)コンテンツのページ指定

固定ページの中から表⽰させたい投稿を選択します。3 の倍数で選ぶとサイト全 体がきれいに並びます。

3) 最新投稿のタイトル (見出し)

最新投稿とは投稿で制作した記事を指します。主にブログやニュースリリース を載せる欄です。ブログ記事を書いたら⾃動で表⽰されるのでデフォルトでは 「最新の記事」というタイトルになっています。

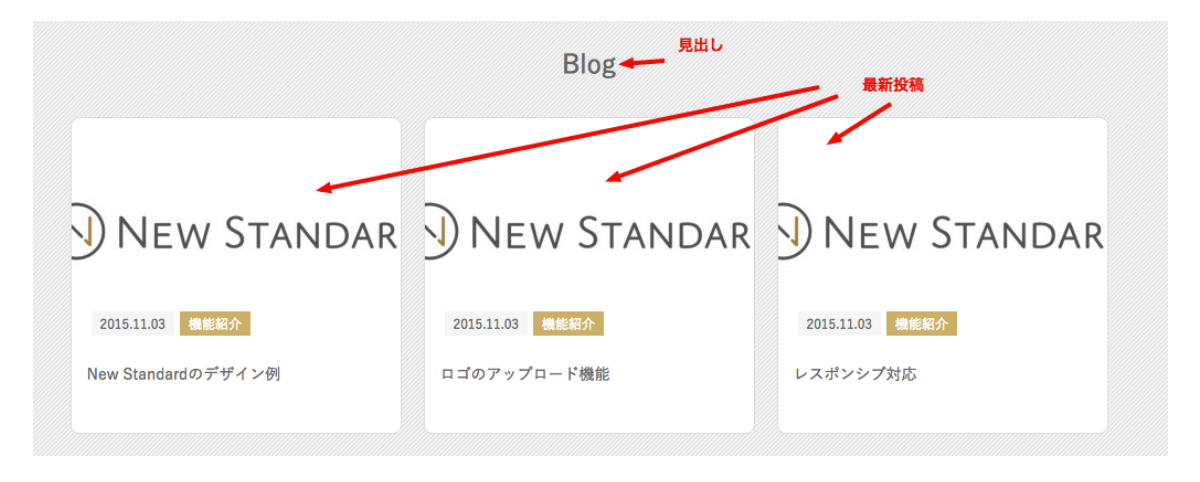

### 4) 最新投稿の件数

最新投稿を表示する件数を選択できます。3件、6件、12件、表示しないの4つ から⾃由に設定できます。

# **7.テーマ設定>CTA**

ここではブログ記事下で⽤いる CTA の設定をします。CTA とは Call To Action (コールトゥアクション)の略語で、もっとも反応率の⾼い記事下でイチオシの 商材を紹介することで多くのクリックを集めるための設定です。

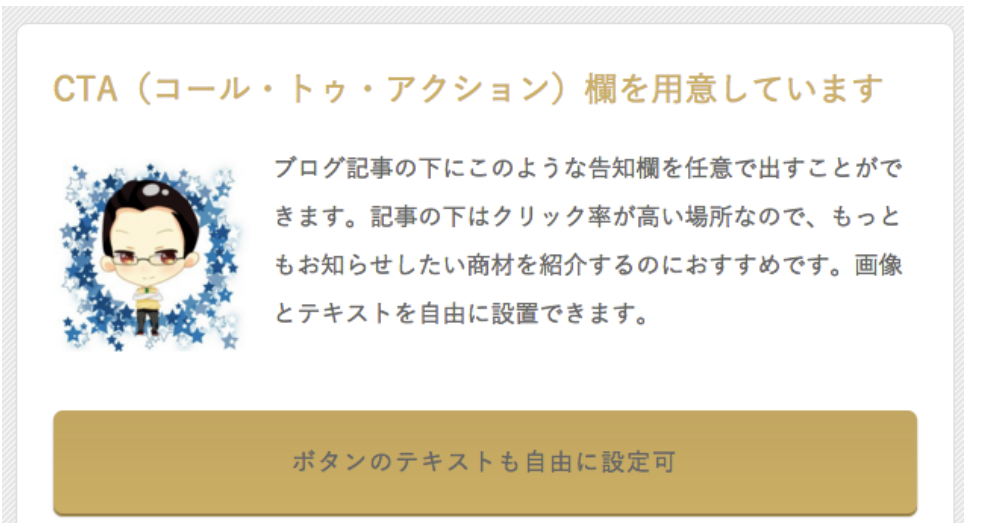

1)タイトル

紹介したい商材のタイトルを入力します。

2)内容

多くのクリックを促すためのテキストや画像を入力します。

3)ボタンのテキスト

記事下に表示させるボタンのテキストを入力します。

- 4)ボタンのリンク URL
- ユーザーを送客したいページの URL を入力します。

# Step4 機能の設定

# **1.外観>メニュー**

サイトのメニューを設定します。一度設定を行えば、以降は自動的に等幅で表示 されるようになります。

1)メニューを作成

「メニューを作成」ボタンをクリックする

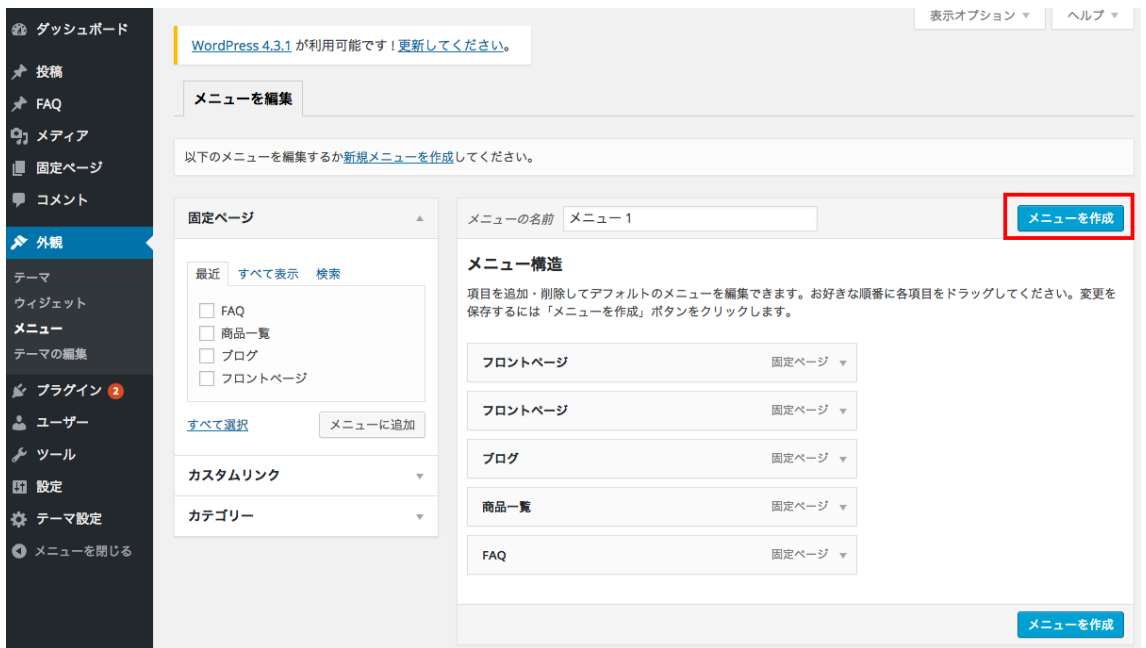

2) メニューを表示

「位置の管理」タブをクリックして、メインメニュー欄より先程作成した「メニ ュー1」を選択して「変更を保存」ボタンをクリックする

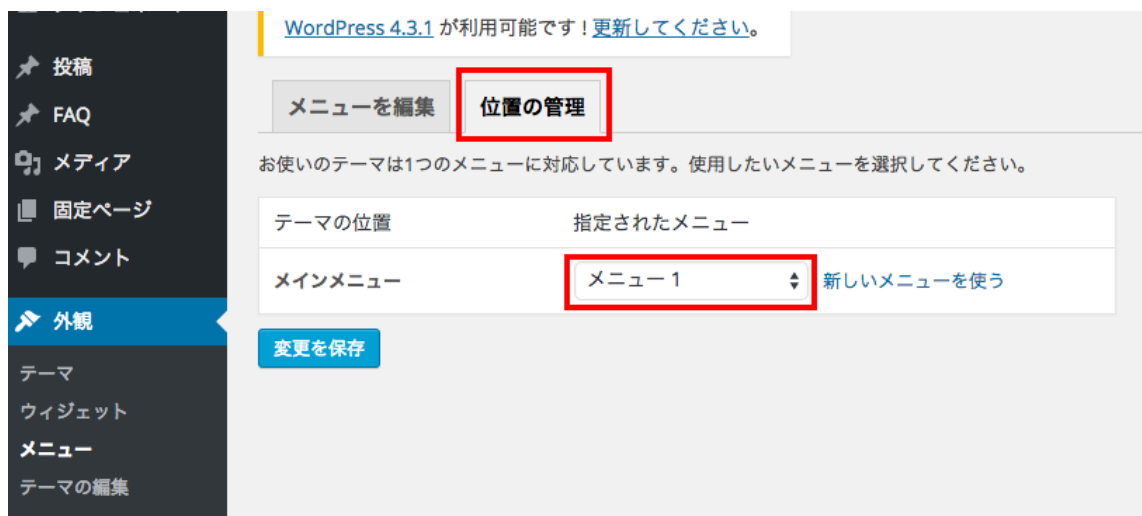

3)不要なメニューの削除

メニューから外したい場合はメニューの▽ボタンをクリックして「削除」を選ぶ と外すことができます。

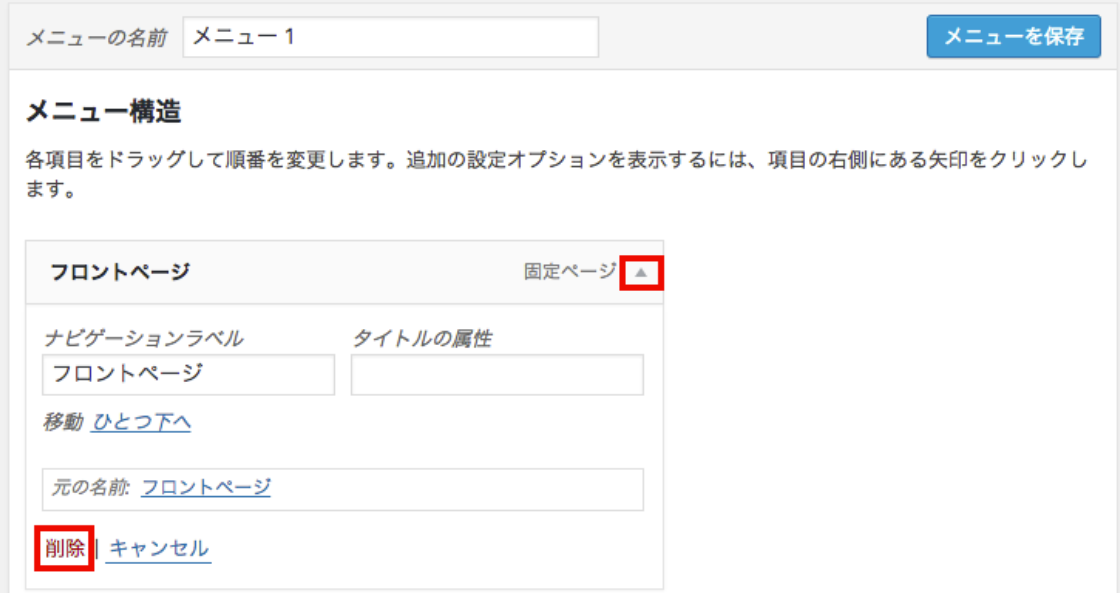

ここでは 2 つある「フロントページ」を削除してみましょう。

4)メニューの追加

メニューを追加したい場合は固定ページ欄から追加したいメニューにチェック を⼊れ、「メニューに追加」ボタンを押します。

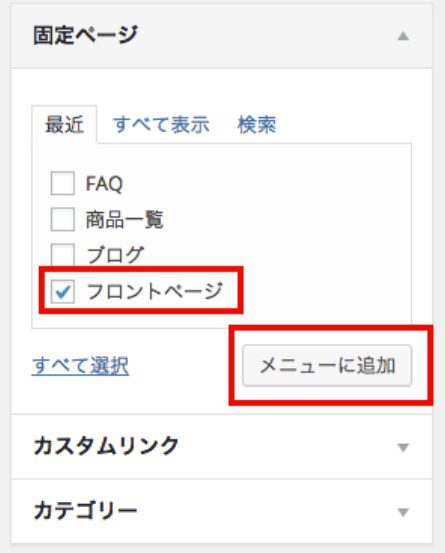

先程削除したフロントページを 1 つ追加してみましょう。

5)メニューの並び替え

メニュー構造欄からメニューをドラッグすることでお好みの順番に並べ替える ことができます。フロントページを先頭に移動してみましょう。

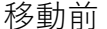

移動後

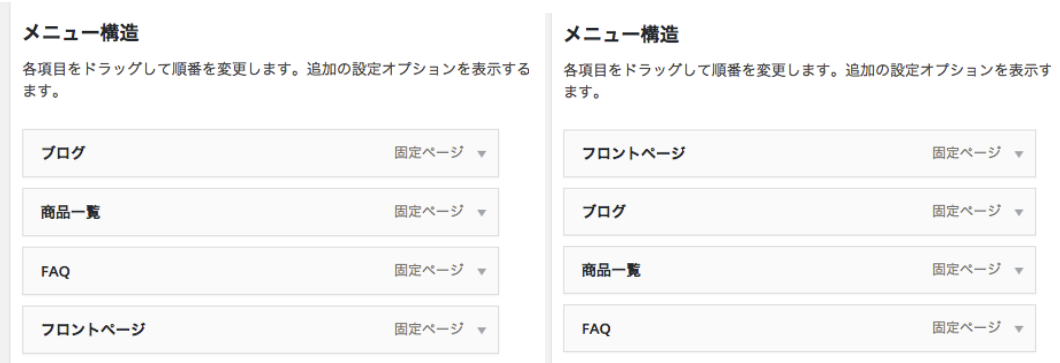

6)⼦メニューの作成

子メニューを作成するには親メニューにしたいメニューの下に、子メニューに したいメニューをドラッグします。ここでは例として「FAQ」を親に「フロント ページ」を⼦で設定します。以下のようにドラッグしてください。

メニューの名前 メニュー1

#### メニュー構造

各項目をドラッグして順番を変更します。追加の設定オプションを表示するには、 ます。

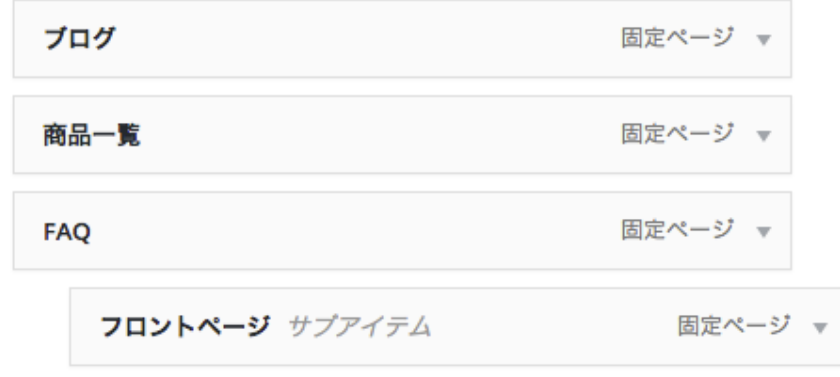

「メニューを保存」ボタンをクリックします。

7)サイトの表⽰を確認する

ここまでの作業でサイト上では以下のように表示されます。

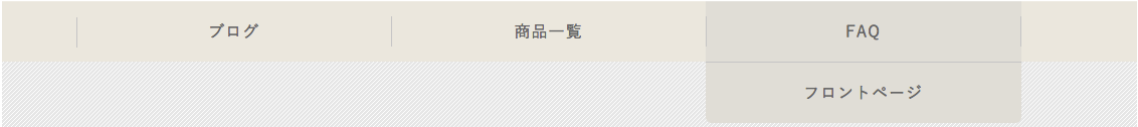

※マウスカーソルを FAQ のメニューに当てている状態です。

#### <参考>メニュー名の変更

メニュー名は「ナビゲーションラベル」欄を修正することで変更できます。

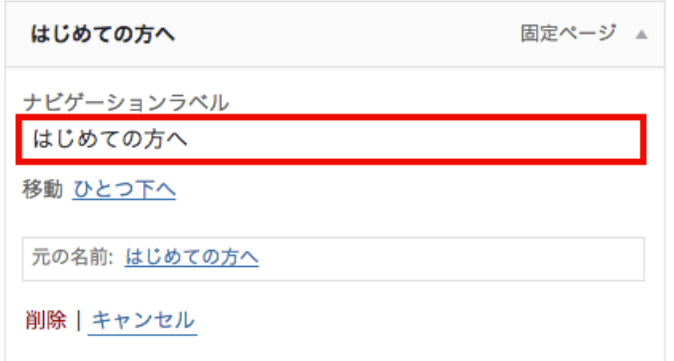

以降は「メニュー1」を編集いただくか、新しいメニューをつくって「位置の管 理」タブよりそのメニューを選択いただくと⾃由にメニューを設定できます。

新しい固定ページや稿ページあるいは自身が所有する他サイトなど、お好み でメニューを設定していってください。その他メニューで設定できる項⽬の詳 細は、以下公式ヘルプを参照してください。

https://wpdocs.osdn.jp/%E7%AE%A1%E7%90%86%E7%94%BB%E9%9D%A2 /%E5%A4%96%E8%A6%B3/%E3%83%A1%E3%83%8B%E3%83%A5%E3%83% BC

#### **2.外観>ウィジェット(サイドバー)**

1)サイドバーの項⽬をすべて削除

削除の⽅法はメニュー設定時と同様に▽ボタンをクリックして、削除を選択し ます。

2) 以下ウィジェットをドラッグしてサイドバーに追加

・プロフィール

・最近の投稿

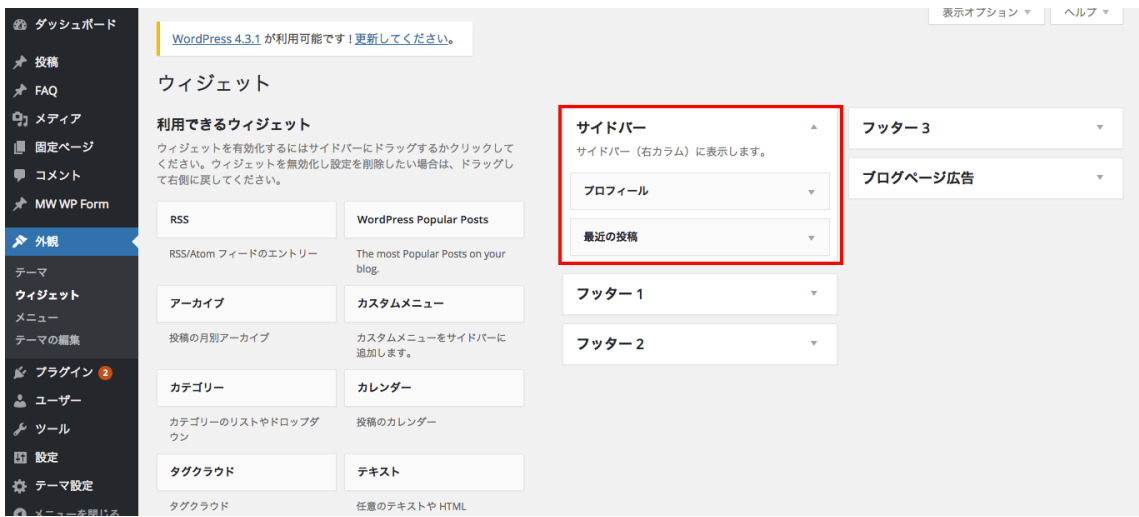

なお、ウィジェットは削除を選んでもサイト上での表示が消えるだけで、ウィジ ェット自体は「利用できるウィジェット」のメニューに残ります。同じウィジェ ットを複数設置したり、順序を並べ替えたりすることはいつでも可能です。

3)プロフィールの設定

タイトル (見出し)、名前、役職、画像、詳細情報を任意で入力します。

4) 人気記事用のプラグインの追加

ブログサイドバーに⼈気記事を表⽰させるためにプラグインをインストールし ます。

①プラグイン>新規追加

検索欄より以下プラグイン名を⼊⼒して Enter キーを押します。 wordpress popular posts

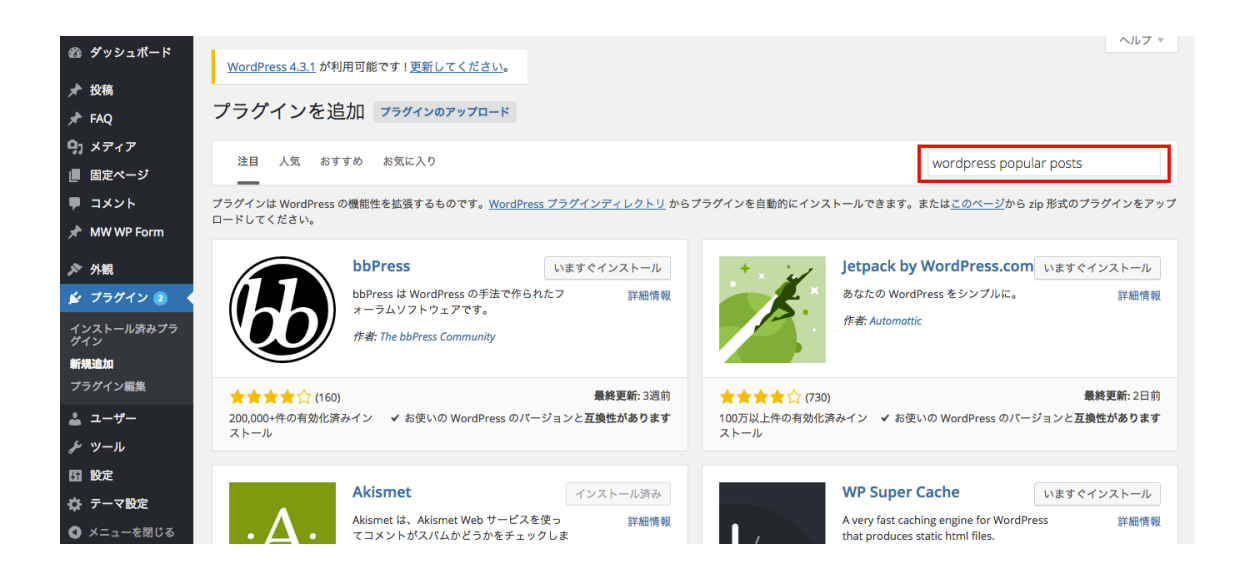

②インストール 表示された「wordpress popular posts」の「いますぐインストールボタン」を クリックします。

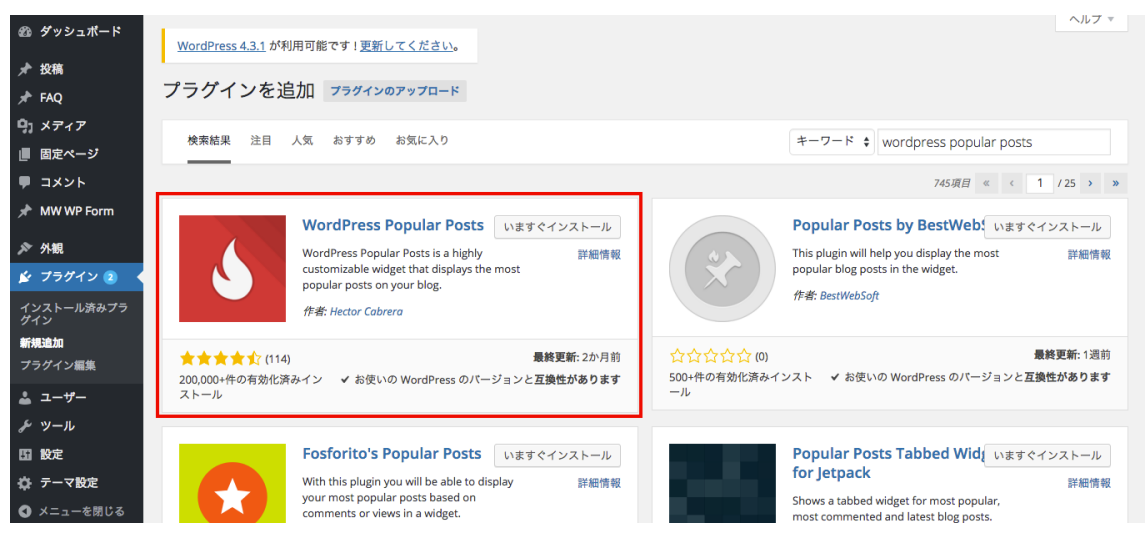

③有効化

「プラグインを有効化」をクリックします。

プラグイン WordPress Popular Posts 3.3.1 のインストールが完了しました。 <mark>プラグインを有効化</mark> | プラグインインストーラに戻る

④外観>ウィジェット

インストールした「wordpress popular posts」をサイドバーの「プロフィール」 と「最近の投稿」の間にドラッグします。

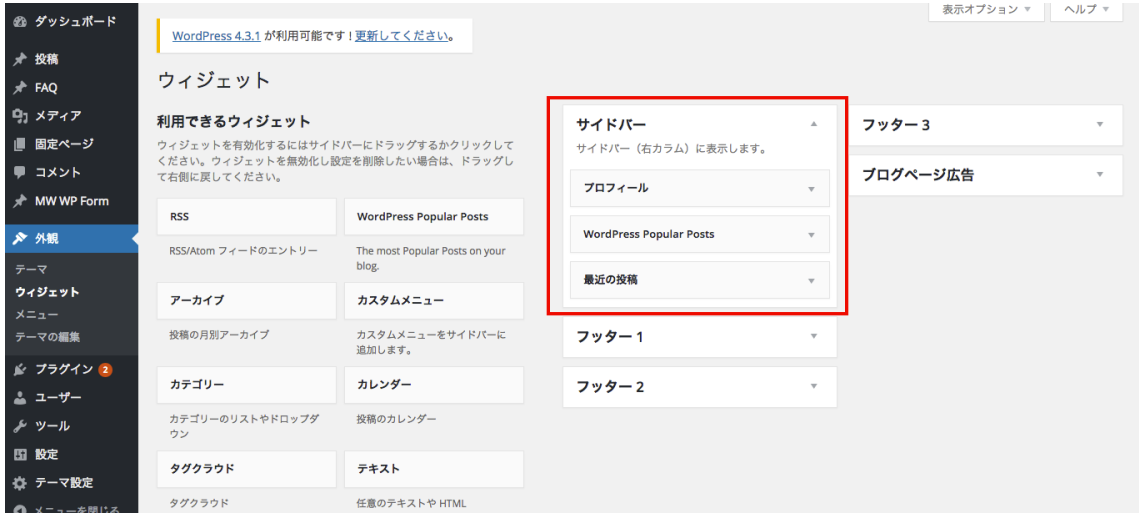

4) 人気記事の表示設定

ドラッグした「wordpress popular posts」をクリックして設定画⾯を開きます。

デモサイトでは以下の順で設定しています。

- ・Title:⼈気記事
- ・Show up to:5
- ・Sort posts by:Total views
- ・Time Range:All-Time
- ・Post type(s):Post
- ・Posts settings>Display post thumbnail のチェックを有効
- ・Stats Tag settings>Display date のチェックを有効
- ・Stats Tag settings>Display views のチェックを解除
- ・「保存」ボタンをクリック
- ・保存後に表⽰される Set size manually の Width、Height 共に 71px に設定
- ・「保存」ボタンをクリック

5)最新記事設定

デモサイトでは以下の通り設定しています。

- ・タイトル:最新記事
- ・表示する投稿数:5
- ・投稿⽇を表⽰しますか?のチェックを有効
- 6) サイトの表示を確認する

ここまでの作業で以下の項目が表示されます。プロフィールの中身はそれぞれ に異なります。

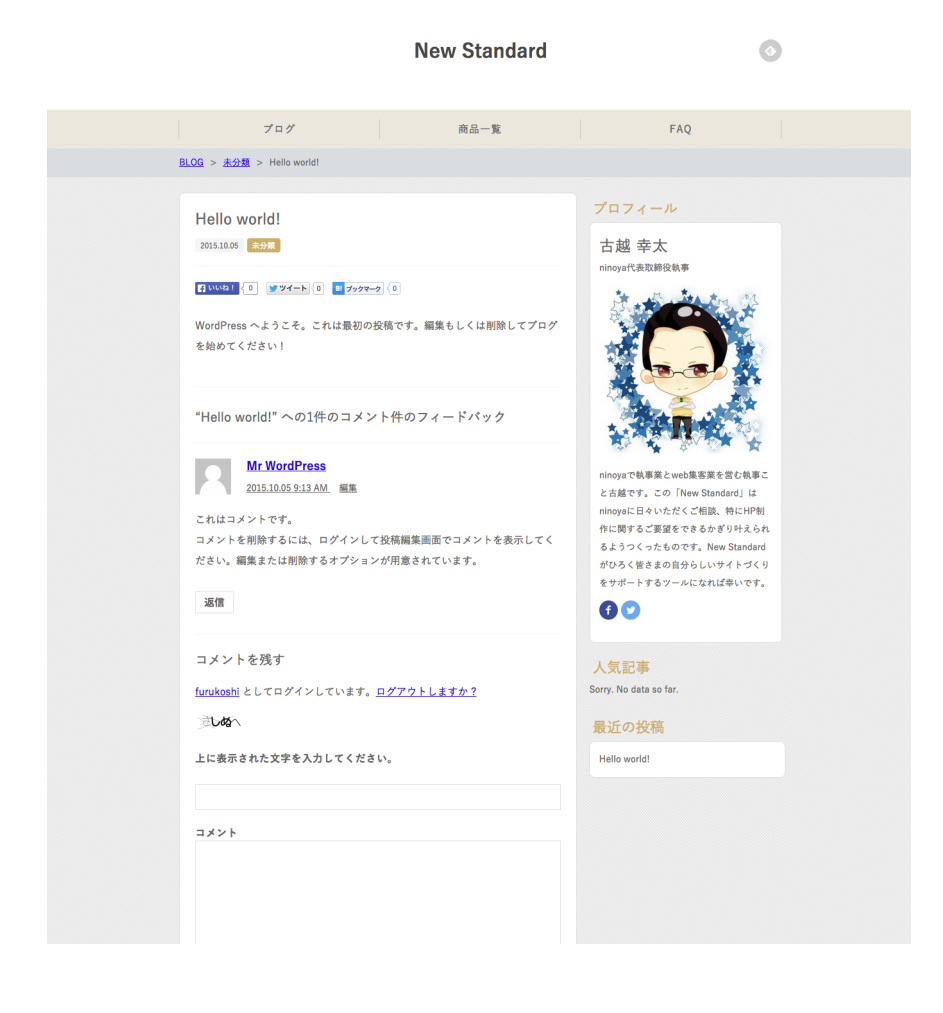

<参考>告知の作成

画像を用意するのが手間な場合や、とりあえずすぐに告知を出したい場合は New Standard オリジナルの「告知」ウィジェットが便利です。

①設置

「利用できるウィジェット| 欄にある「告知| ウィジェットを「サイドバー| に

追加します。

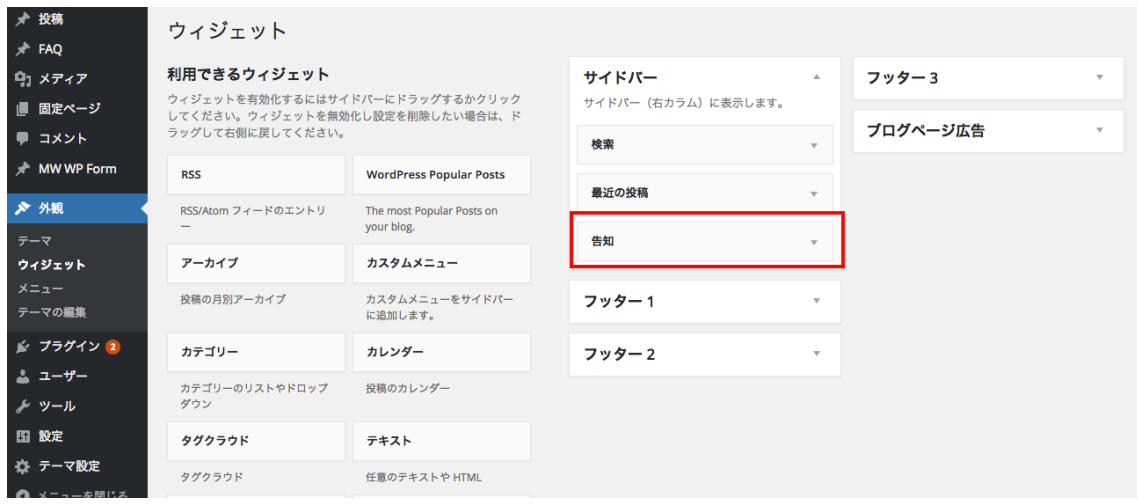

②設定

「告知」ウィジェットをクリックして以下を設定します。 ウィジェットのタイトル:大見出し 告知タイトル:小見出し 内容:告知本⽂ URL:告知欄をクリックしたら遷移する URL

③表⽰確認

設定を終えるとブログサイドバーに以下のように表⽰されます。

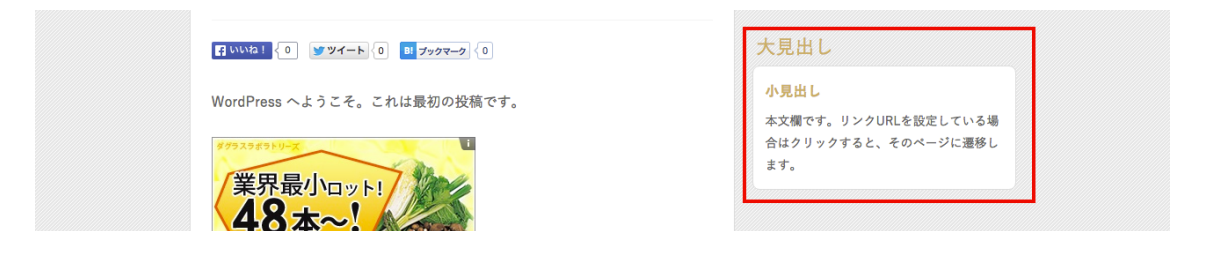

<参考>バナーの作成

New Standard オリジナルの「フリーボックス」ウィジェットを使用することで 簡単にバナーを作成できます。

# ①設置

「利用できるウィジェット」欄にある「フリーボックス」ウィジェットを「サイ ドバー」に追加します。

②設定

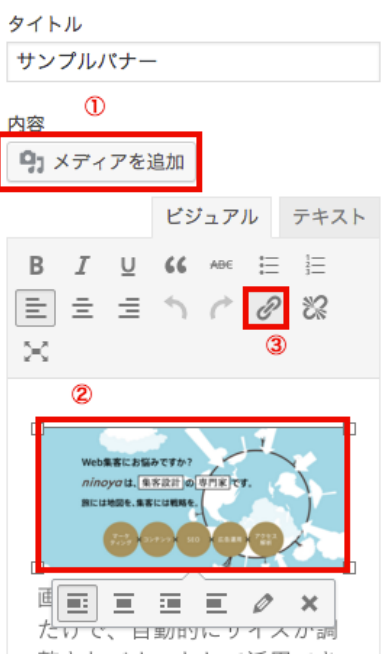

- ・「メディアを追加」よりお好みの画像をアップロード
- ・アップロードした画像をクリック
- ・「クリップマークのアイコン」をクリックして⾶ばしたい先の URL を設定
- ・フリーボックス右下の「保存」ボタンをクリック

③表⽰確認

設定を終えるとブログサイドバーに以下のように表示されます。

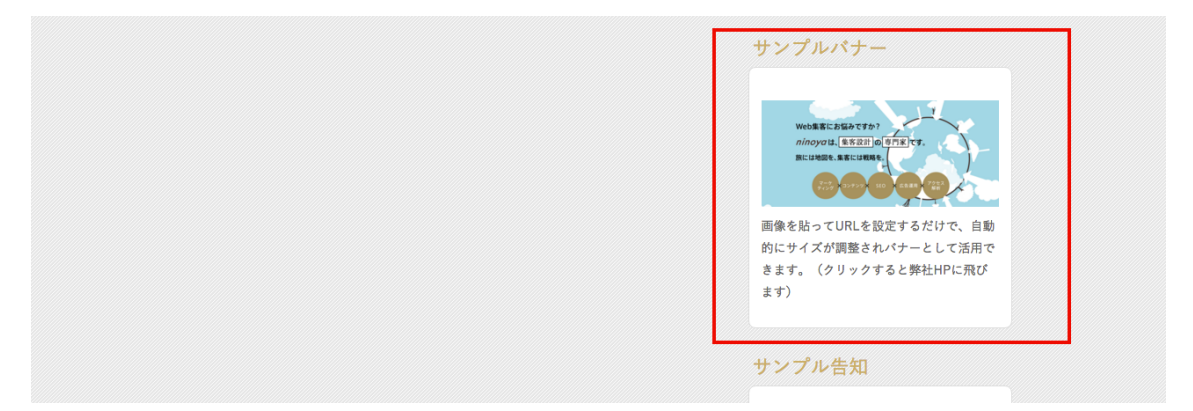

#### **3.外観>ウィジェット(広告)**

お好みでブログ内に広告を貼ることができます。広告サイズは横 300px・縦 250px 指定になります。広告は主に以下サイトより取得できます。詳細はそれぞ れのサイトのヘルプよりご確認ください。

1)広告コードを取得する

・GoogleAdSense 広告(最⼤ 3 ヶ所の規約有り) https://www.google.co.jp/adsense/start/

・アフィリエイト A8.net

http://www.a8.net/

2) 発行された広告コードを貼る

デモサイトでは GoogleAdSense 広告を⽤いて、以下の通り設定しています。

・ブログ右上

ウィジェット「テキスト」を「サイドバー」へドラッグし、内容欄に広告コード をコピー&ペースト。保存ボタンをクリック。

・記事下×2

ウィジェット「テキスト」を「ブログページ広告」へドラッグし、内容欄に広告 コードをコピー&ペースト。保存ボタンをクリック。同じものを 2 つ並べる。

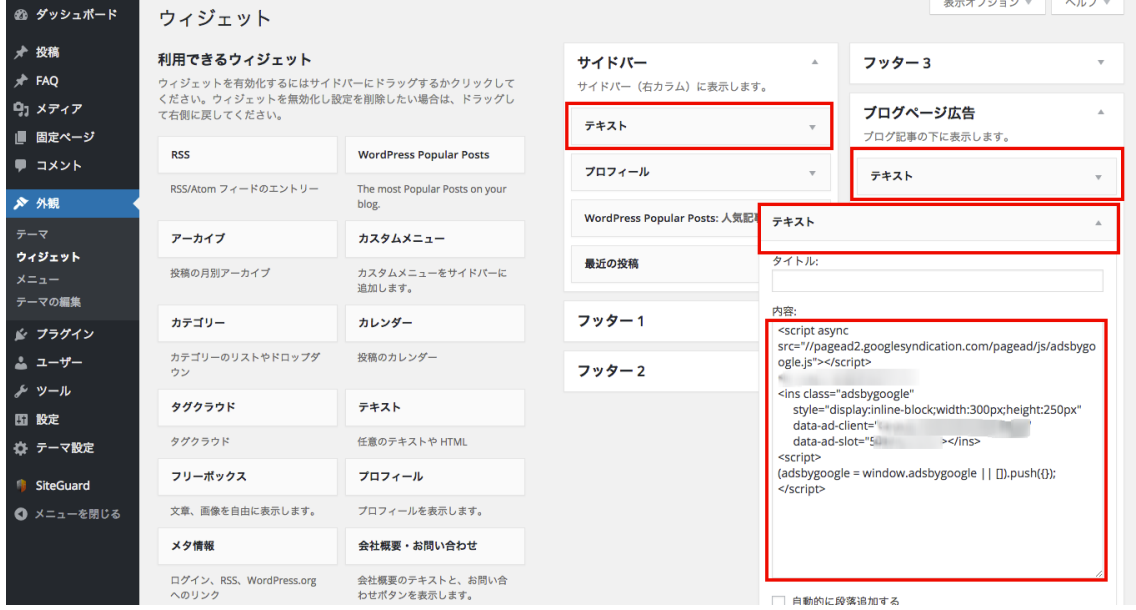

# 3) サイトの表示を確認する

ここまでの作業で以下の項目が表示されます。広告の中身はそれぞれに異なり ます。

![](_page_30_Picture_2.jpeg)

# **4.外観>ウィジェット(フッター)**

3 ヶ所のフッターにお好みのウィジェットを設置できます。フッター1(左)、フ ッター2 (中央)、フッター3 (右) の設定になります。

1)フッター1 に会社概要を設定

ウィジェット「会社概要・お問い合わせ」をフッター1 へドラッグします。会社 概要テキスト、お問合せボタンの表示/非表示を任意で選択できます。お問合せ ボタンの URL は「サイト設定」画⾯にて設定します。

2)フッター2 に Twitter のタイムラインを設定

ウィジェット「テキスト」をフッター2 ヘドラッグします。自身の Twitter アカ ウントにて Twitter タイムラインのコードを取得し、「テキスト」の内容欄にコ ピー&ペーストします。コードは以下⼿順で取得できます。

ブラウザで Twitter を開いた状態で…

①アイコンをクリック ②設定をクリック

③ウィジェットをクリック

④新規作成をクリック

![](_page_31_Picture_10.jpeg)

⑤⾼さをお好みで設定する ※デモサイトは 400px です ⑥「ウィジェットを作成」ボタンをクリック ⑦⽣成されたコードをコピペ

※コード取得方法の詳細は以下公式ヘルプをご参照ください。 https://dev.twitter.com/ja/web/embedded-timelines

3)フッター3 に Facebook ページのタイムラインを設定 ウィジェット「テキスト」をフッター3ヘドラッグします。自身の Facebook ペ ージアカウントにて Facebook タイムラインのコードを取得し、「テキスト」の 内容欄にコピー&ペーストします。コードは以下より取得できます。 https://developers.facebook.com/docs/plugins/page-plugin/

![](_page_32_Picture_96.jpeg)

①必要箇所に情報を⼊⼒して「Get Code」をクリック ※Facebook Page URL はご⾃⾝の Facebook ページ URL をコピペします ※デモサイトの設定は width500px、height400px です ※その他チェックボタンはお好みで ON/OFF 試してください

![](_page_33_Figure_0.jpeg)

②⾚枠で囲ったコードをコピペします。

<注意>

・個⼈の Facebook アカウントの設置はできません。Facebook ページのアカウ ントを取得してください

・Facebook の横幅は 500px を推奨します。それ以下の値で設定した場合、スマ ートフォンできれいに表示されません

・Twitter と Facebook のタイムラインそれぞれの⾼さを揃えるときれいに収ま ります。デモサイトは横 500px・縦 400px 設定です

4) サイトの表示を確認する

ここまでの作業で以下の項目が表示されます。中身はそれぞれに異なります。

![](_page_34_Picture_7.jpeg)

# Step5 記事の作成

#### **1.投稿>新規追加**

ブログやニュースリリースなど⽇常的な投稿を⾏います。

1)タイトル

記事のタイトルを入力します。Web 集客を目的に記事を書く場合は、ここに検 索されたいキーワードを含めたタイトルを付けることが重要です。

2)本⽂

記事本文を入力します。画像や動画などを自由に記事の中に貼ることもできま す。各ボタンの詳細は公式ヘルプを参照してください。

https://wpdocs.osdn.jp/%E8%A8%98%E4%BA%8B%E3%82%92%E6%8A%95 %E7%A8%BF%E3%81%99%E3%82%8B

3)ブログページ設定

SNS ボタン及び CTA の表示有無を選択できます。ニュースリリースなどで SNS ボタンを外したり、プライベートな記事で CTA を外したりすることができます。

4)アイキャッチ画像

アイキャッチ画像を設定します。ここで設定しなかった場合、Step3 にて設定し たデフォルトのアイキャッチ画像が表⽰されます。

5)カテゴリー

予めカテゴリーを作成してある場合に記事にカテゴリー設定ができます。

5)プレビュー

プレビューボタンを押すと記事公開前にプレビュー表⽰で確認ができます。

6)公開

公開ボタンを押すと本番環境に記事が公開されます。

#### **2.投稿>投稿⼀覧**

投稿一覧をクリックすると過去に作成した記事が一覧表示されます。ここで公 開記事を下書きに戻したり、削除することができます。

#### **3.投稿>カテゴリー**

記事をカテゴリー分けしたい場合にカテゴリーをつくることができます。

#### 1)カテゴリー名

名前欄にカテゴリー名を入力します。

2)スラッグ

スラッグとはカテゴリーの URL のことです。例えば新しい商品に関するカテゴ リーを作成した場合、new\_release などと入力します。

3) 親

カテゴリーの親子関係をつくることができます。カテゴリーが複数ある場合に 一つを選ぶと、これからつくるカテゴリーがその子カテゴリーに収まります。

4)新規カテゴリーを追加

設定した情報にてカテゴリーが新規で追加されます。以後、新規投稿にてそのカ テゴリーを選択できるようになります。

<参考>

Step3 のテーマ設定>フロントページでご紹介したニュース欄ですが、ここで 作成したカテゴリーを自由に選択できます。例えば「お知らせ」というカテゴリ ーを作成して、設定画⾯で「お知らせ」を選択すると、「お知らせ」カテゴリー で作成した記事がトップページのニュースリリース欄に掲載されます。

![](_page_37_Picture_99.jpeg)

# Step6 ページの作成

### **1.固定ページ>新規追加**

商材紹介や会社概要などのページを作成します。

1)タイトル

記事のタイトルを入力します。Web 集客を目的に記事を書く場合は、ここに検 索されたいキーワードを含めたタイトルを付けることが重要です。

2)本⽂

記事本文を入力します。画像や動画などを自由に記事の中に貼ることもできま す。各ボタンの詳細は公式ヘルプを参照してください。

https://wpdocs.osdn.jp/%E8%A8%98%E4%BA%8B%E3%82%92%E6%8A%95 %E7%A8%BF%E3%81%99%E3%82%8B

3)固定ページ設定

記事の下に問合せボタンを任意で表示させることができます。設定することで よりスムーズに問合せにつなげられます。

4)アイキャッチ画像

アイキャッチ画像を設定します。ここで画像を設定するとページタイトルの見 出しの背景画像として⼤きく⽤いられます。またフロントページのコンテンツ 枠に設定した場合の背景画像としても表示されます。

![](_page_39_Picture_93.jpeg)

5)プレビュー

プレビューボタンを押すと記事公開前にプレビュー表⽰で確認ができます。

6)公開

公開ボタンを押すと本番環境に記事が公開されます。

### **2.固定ページ>新規追加(商品⼀覧)**

サイトで商品を販売したい場合、専⽤のページを作成することができます。事前 に無料 EC サイト BASE にて商品の登録を行う必要があります。

BASE(https://thebase.in/)

BASE ヘルプ(http://thebase.in/pages/help.html)

1)タイトル

商品を販売するページのタイトルを設定します。

2)ページ属性

テンプレート欄より「商品⼀覧」を選択します。

3)商品⼀覧

本文欄下に「商品一覧」というメニューが新しく表示されます。もし「固定ペー ジ設定Ⅰのまま表示が変わらない場合は、メニュー右側にある▽をクリックして ください。表⽰が切り替わります。

![](_page_40_Picture_69.jpeg)

# 4)商品 URL

「行を追加ボタン」をクリックすると URL を入力する欄が表示されます。ここ に BASE の商品ページの URL をコピー&ペーストしてください。

![](_page_41_Picture_67.jpeg)

5)プレビュー

ページを更新してプレビューすると以下の通り表⽰されます。

![](_page_41_Picture_5.jpeg)

本文欄に入力したテキスト等は最上部に表示されます。 ※商品は「商品 URL」を追加するごとに 3 個ずつ⾃動的に並びます。

<参考>

URL の下にあるタグ欄にチェックを入れると、商品欄の下にタグが表示されま す。在庫がない場合は「SOLD OUT」、おすすめしたい場合は「PICK UP」など 用途に合わせてご活用ください。

#### **3. 固定ページ>新規追加(FAQ)**

サイトに FAQ ページを追加することができます。

1)タイトル

FAQ を表示するページのタイトルを設定します。

2)ページ属性

テンプレート欄より「FAQ 表示ページ」を選択します。

![](_page_42_Picture_74.jpeg)

3)公開

⼀旦ページを公開します。

この時点ではまだ何も表示されません。

#### 4)FAQ>新規追加

![](_page_43_Picture_89.jpeg)

①タイトルに質問を入力します

②続けて本文欄に回答を入力します

③必要に応じて FAQ カテゴリーを設定します。FAQ カテゴリー欄の+ボタンを 押すと新しいカテゴリーを追加できます

④FAQ を公開します

以降、必要な FAQ の数だけ作業を繰り返してください。

5)サイト確認

カテゴリーを1つ、FAQ を1つ追加した場合以下のように表示されます。

購入前の質問

Q. New Standardは初心者でも簡単に使えますか?

### **4.固定ページ>固定ページ⼀覧**

投稿と同様に一覧ページから公開したページを下書きに戻したり、削除したり することが可能です。

Copyright ©ninoya Inc, all rights reserved 44

÷

# **5.問合せフォーム**

サイトに問合せフォームを設置します。

1)プラグイン>新規追加

「プラグインの検索」より「MW WP Form」を検索します。

![](_page_44_Picture_4.jpeg)

2)インストール

![](_page_44_Picture_6.jpeg)

※インストールまで数十秒かかります。途中でブラウザの更新ボタンや中止ボ タンを押さないようご注意ください。

3)プラグインの有効化

「プラグインを有効化」ボタンをクリックします。

![](_page_45_Picture_39.jpeg)

※プラグインの有効化とともに自動的に問合せページが作成されます。

4)外観>メニュー

「お問い合わせ」をメニューに追加します。

![](_page_45_Picture_40.jpeg)

# 5)サイトを確認

「メニューを保存」ボタンをクリックしてサイトの表⽰を確認します。

![](_page_46_Picture_55.jpeg)

6)⾃動返信確認

問合せフォームが正常に機能しているかテスト送信を⾏います。テストと分か る内容で問合せを投稿してください。以下2通が手元に届きます。

・受信確認

問合せ欄に入力したメールアドレスに自動返信が届きます。

・受付確認

WordPress のアカウント作成時に登録したメールアドレスに問合せを受け付け た旨のメールが届きます。

# その他

1.参考サイト

・WordPress Codex ⽇本語版(マニュアル) https://wpdocs.osdn.jp/

・WordPress ⽇本語フォーラム https://ja.forums.wordpress.org/

2.困ったときは

・テクニカルサポート加⼊者

テクニカルサポート専用問合せアドレスへご連絡ください。原則 2 営業日以内 に回答いたします。

※お問い合わせの際はお手数ですが「お名前フルネーム」を明記願います。

•テクニカルサポート非加入者

問合せフォームよりご連絡ください。回答は FAQ ページをもって⾏います。原 則、個別回答は⾏っておりませんのでご了承ください。

http://newstd.net/contact

・有償対応

WordPress が表示されなくなった、画面が動かなくなった、表示が崩れてしま ったなど明らかに⾃⾝で改修できる範疇を超えた障害については別途有償で対 応いたします。ご希望の際は問合せフォームよりご連絡ください。 http://newstd.net/contact